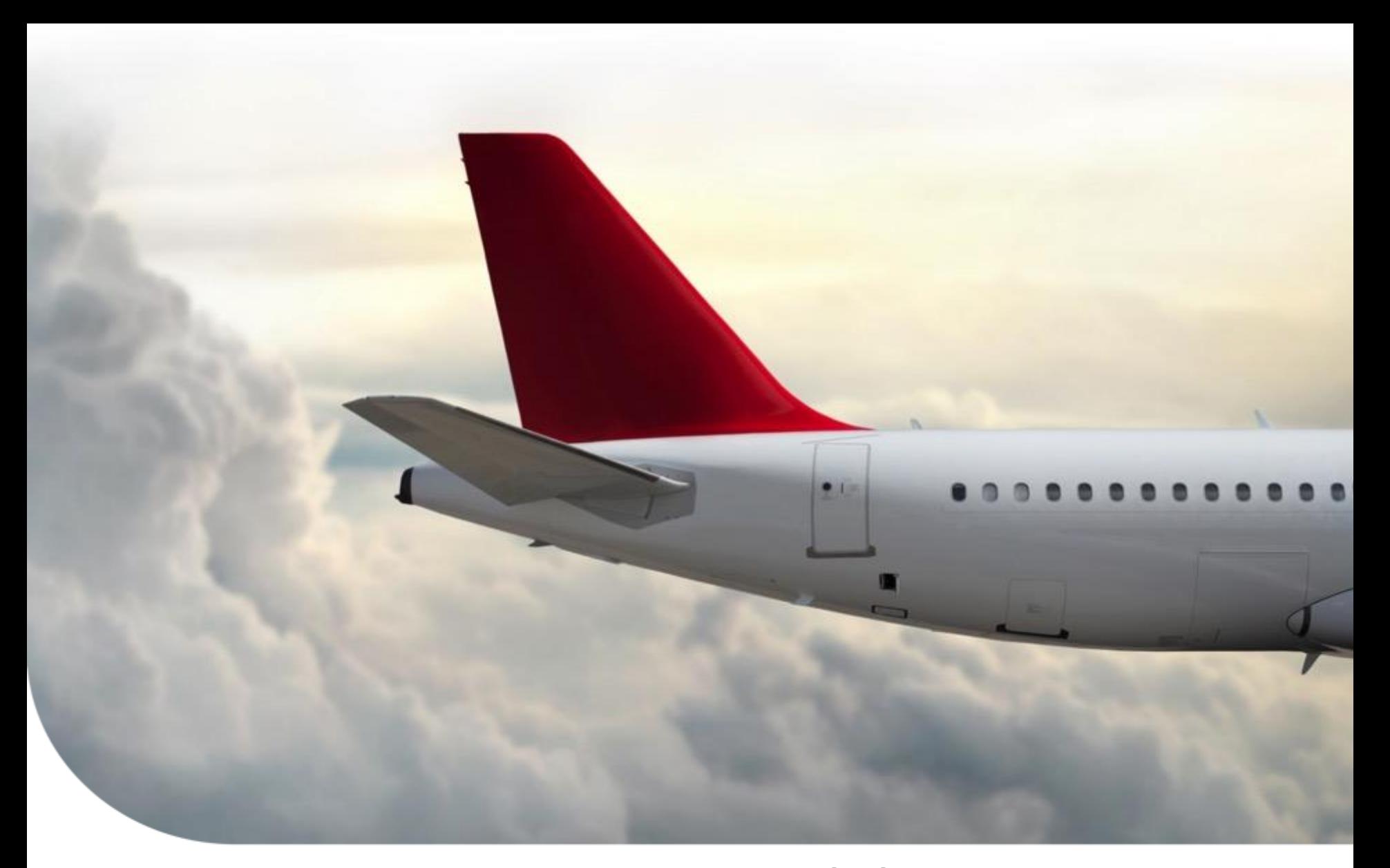

Aero Tech Support

## **HOW TO FIND TOP LEVEL SYSTEM PART NUMBER**  By John Lescure **FOR EPIC/APEX WITH INDS ACCOUNTS Honeywell**

April 19, 2018

# **Index by Manufacturer**

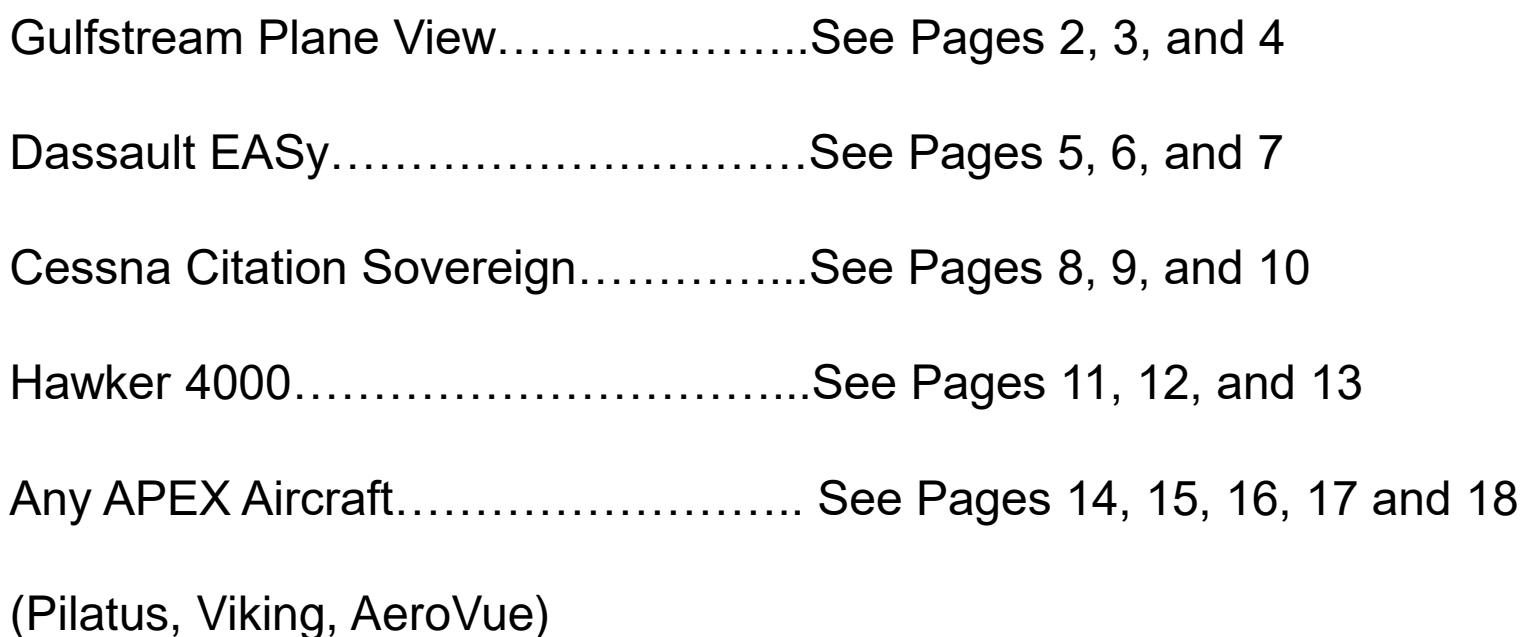

Note: *This document is NOT applicable for any aircraft with a PRIMUS ELITE system* 

#### **Honeywell**

**1**

### **Gulfstream Planeview**

Reference the Pilot's Guide for each OEM platform for additional details.

- 1. On the aircraft with power on, access either Multifunction Display (MFD) by pressing one of the buttons on the Cursor Control Device (CCD).
	- As an example, by using the pilot's CCD, button #2 corresponds to Pilot's MFD, and button #3 corresponds to the copilot's MFD.

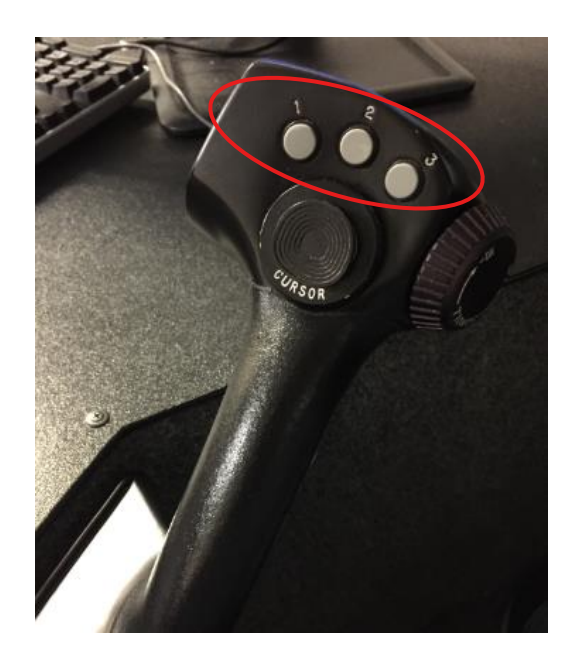

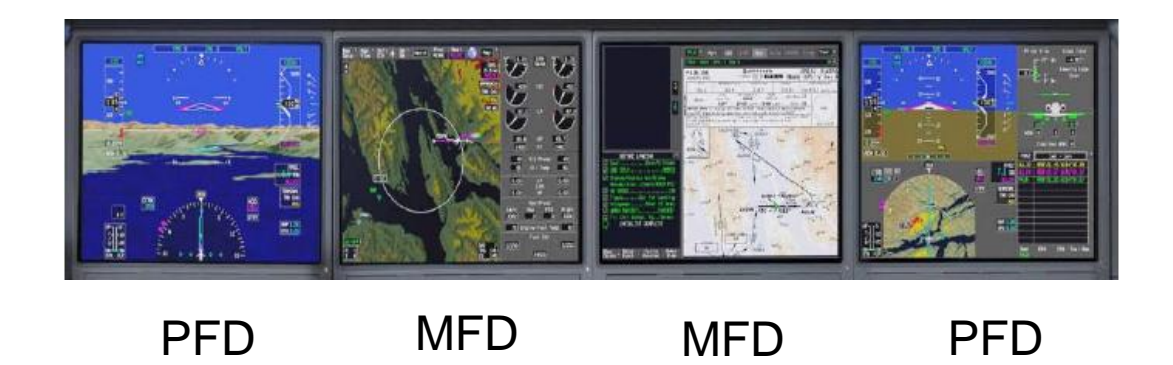

### **Gulfstream Planeview**

- 2. Select MAP on the top right corner, and then CMC from the drop down menu.
	- Select by pressing the trigger on the CCD.

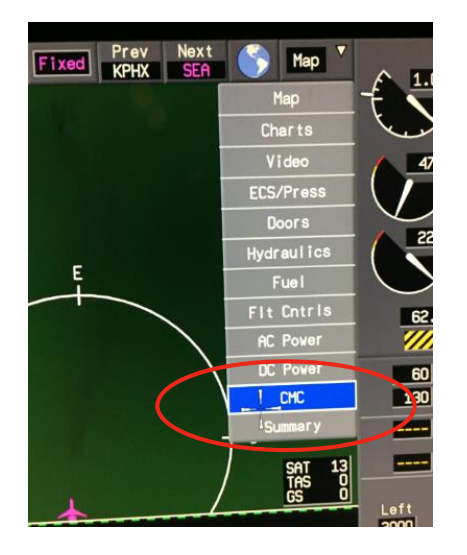

3. Select CMS on the lower left corner of the display.

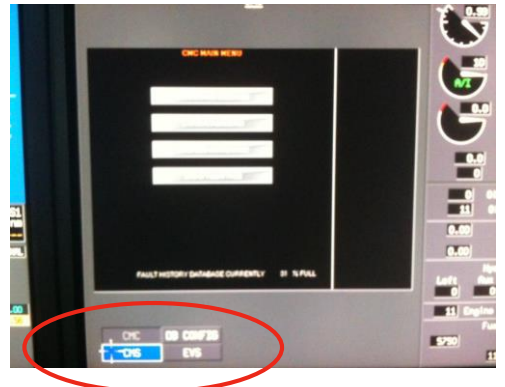

### **Gulfstream Planeview**

4. Top Level System Part Number is on page 001 of System Config ID pages.

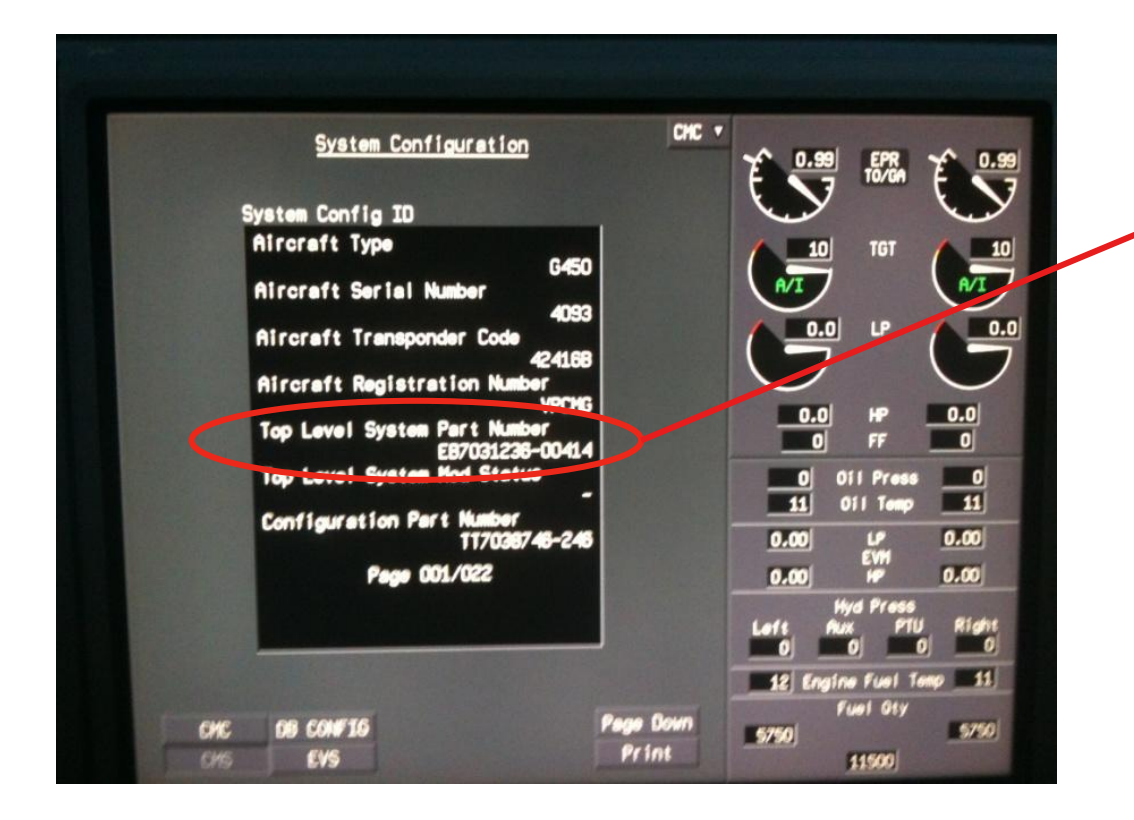

Top Level System Part Number EB7031236-00414

**Honeywell** 

#### **4**

## **Dassault EASy**

1. On the aircraft with power on, use the track ball on the CCD to move the mouse to the lower Multifunction Display Unit (MDU).

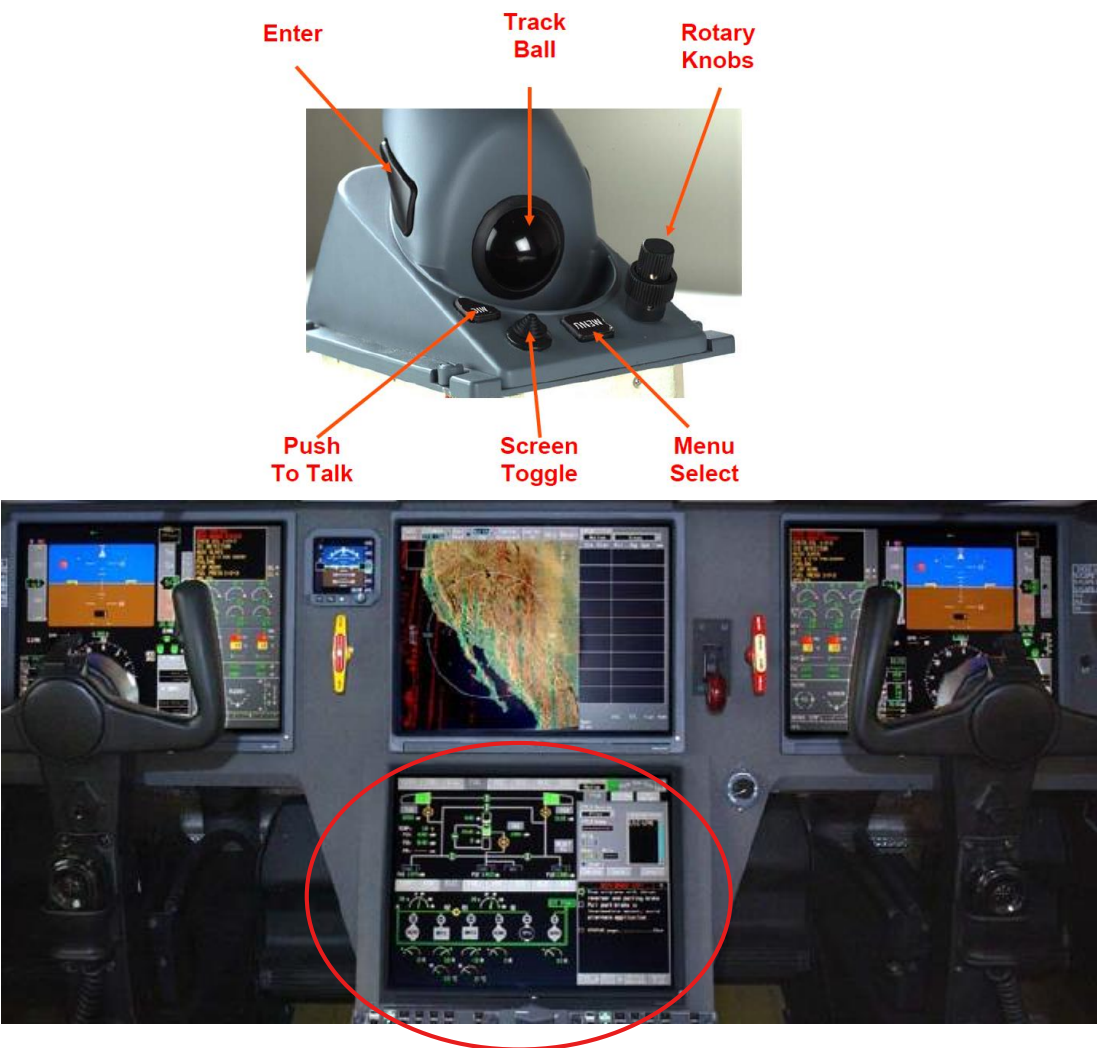

## **Dassault EASy**

2. In the Avionics Initialization area, select the SYSTEM CONFIG tab on the far right.

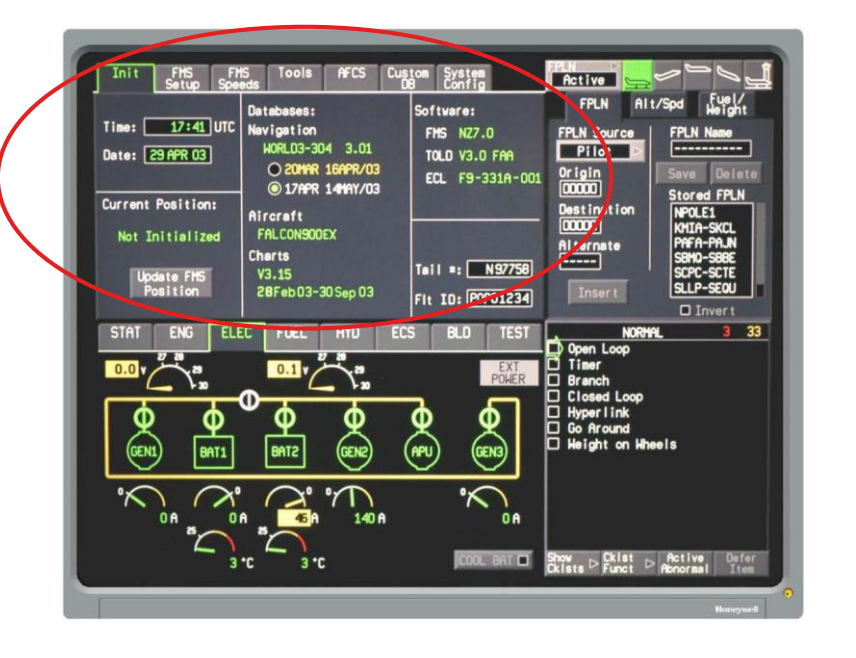

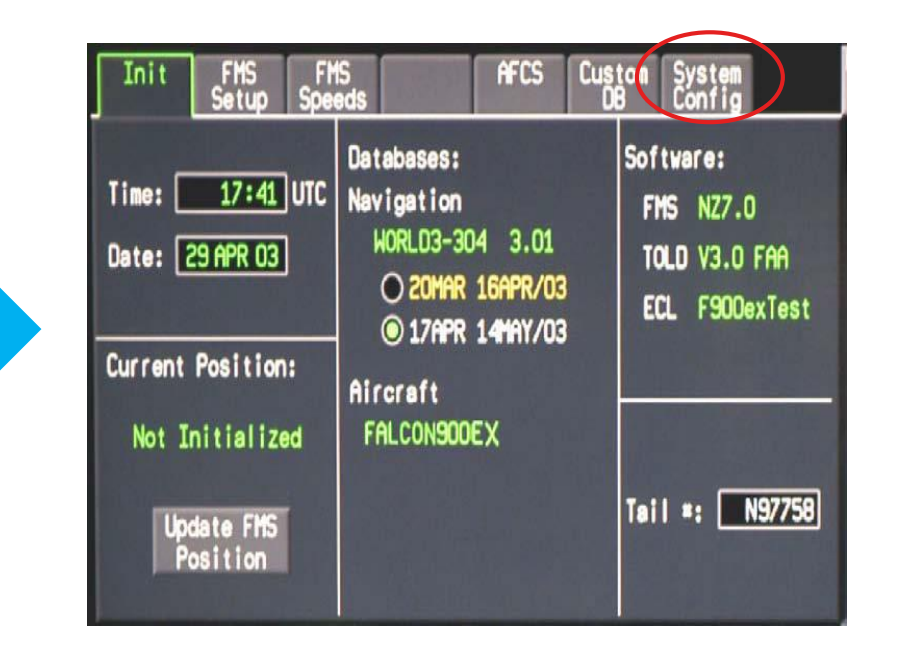

## **Dassault EASy**

3. The Top Level System Part Number is on the page 001 of System Config ID pages.

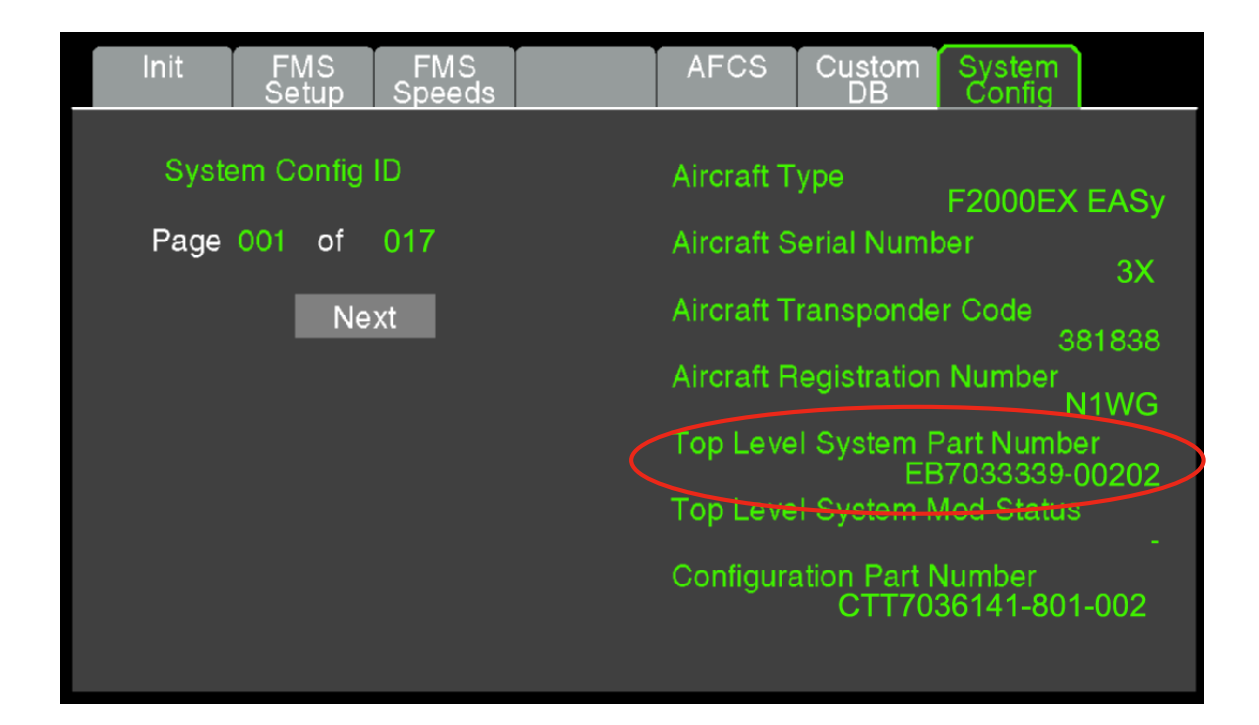

### **Cessna Citation Sovereign**

- 1. On the aircraft with power on, select the MFD by pressing one of the display buttons on the CCD depending on the side of the user.
	- MFD is normally in DU3 position.

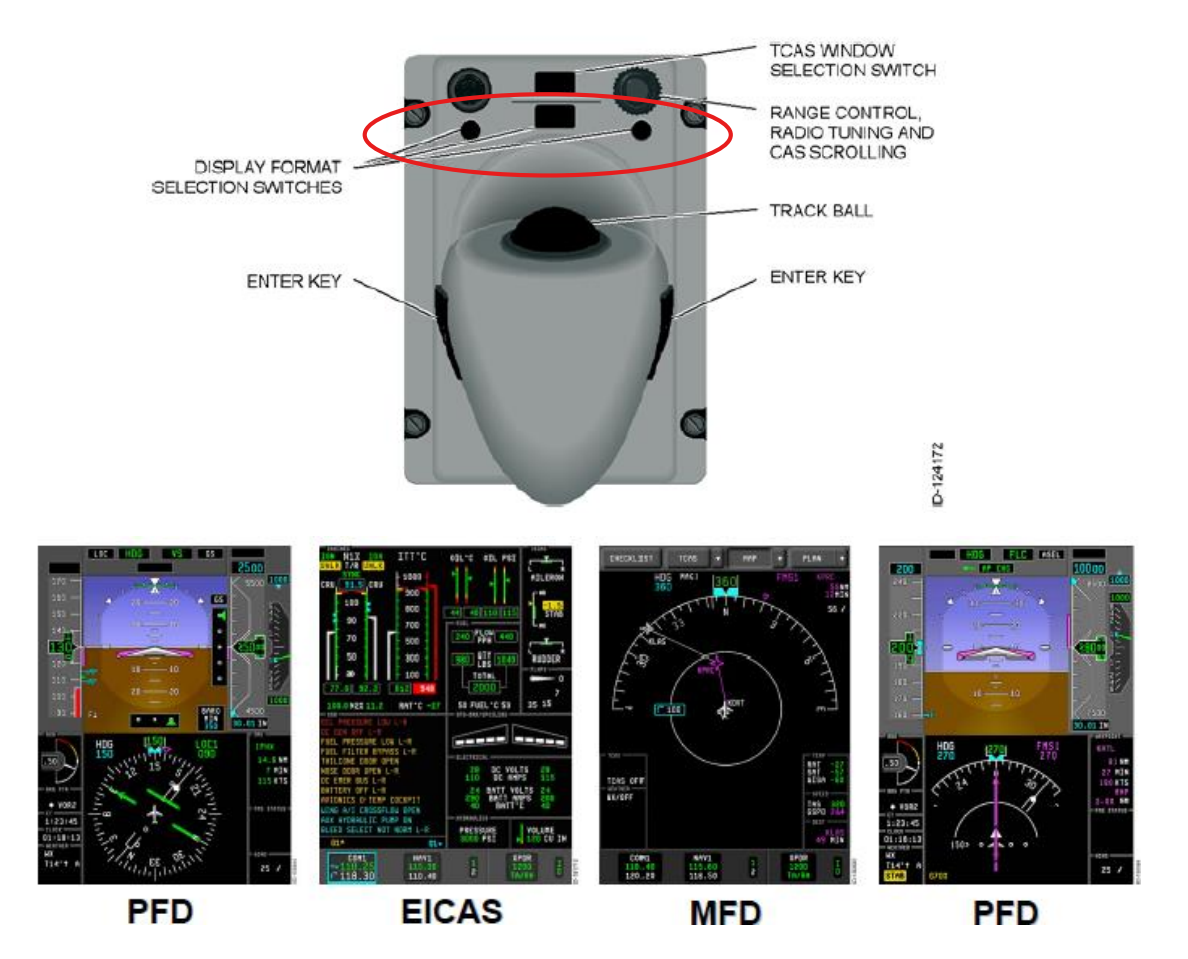

### **Cessna Citation Sovereign**

1. select the MAP down menu on the MFD, and then SCMS.

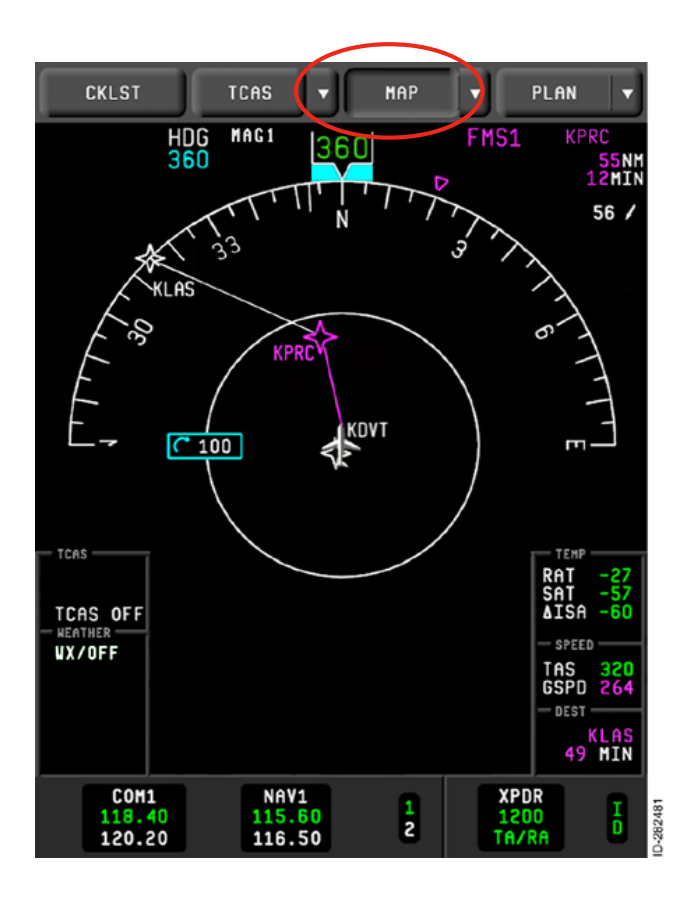

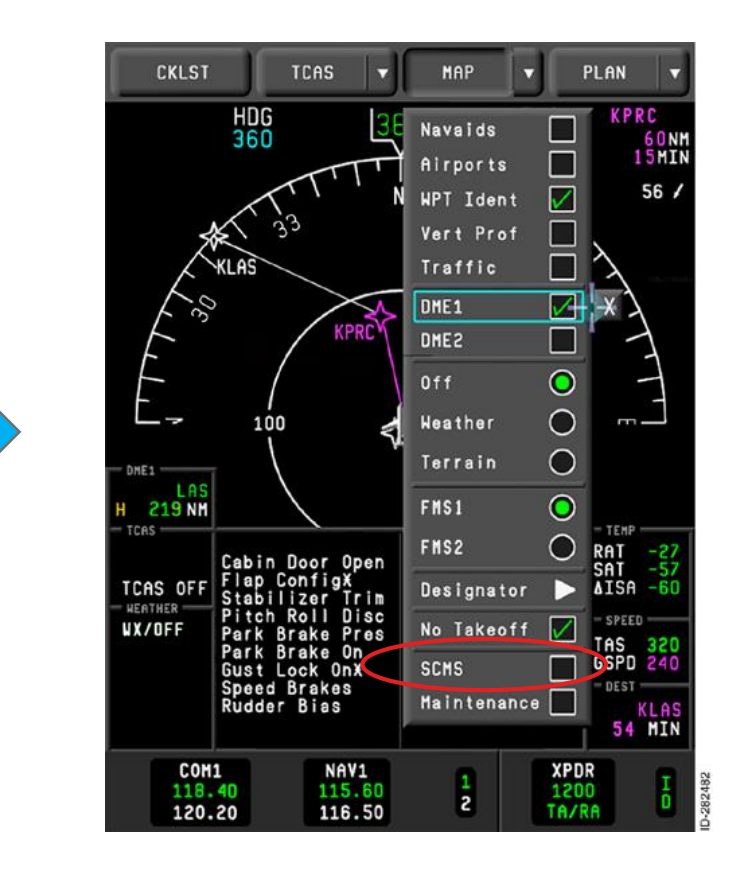

#### **9**

### **Cessna Citation Sovereign**

3. The Top Level System Part Number is on page 1 of System Config ID pages.

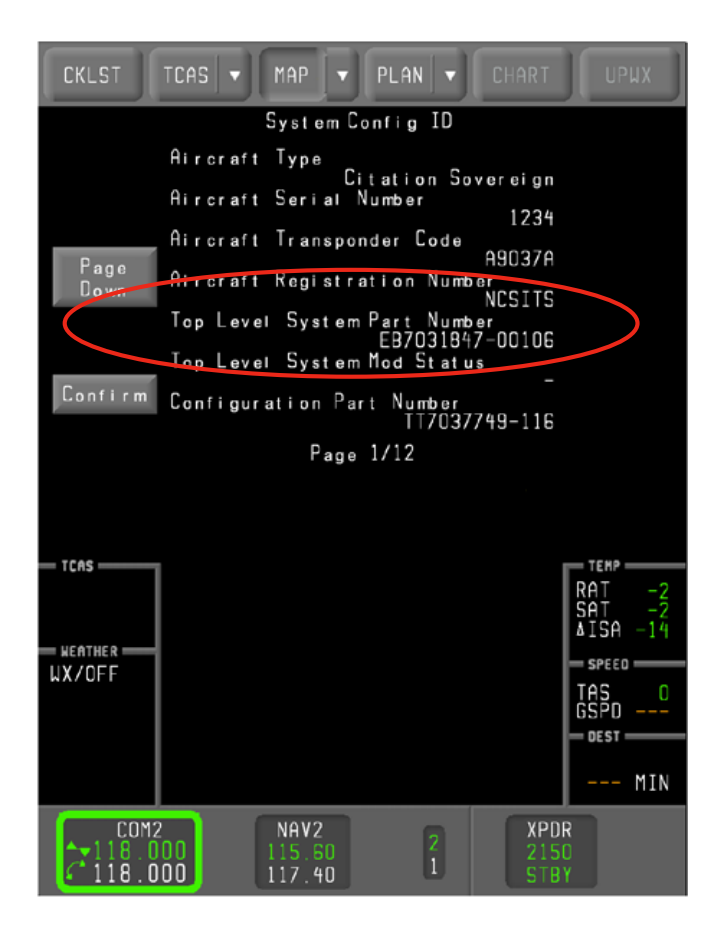

#### **Honeywell**

**10**

## **Hawker 4000**

- 1. On the aircraft with power on, select the MFD by pressing one of the display buttons on the CCD depending on the side of the user.
	- MFD is normally in DU2 and DU4 position.

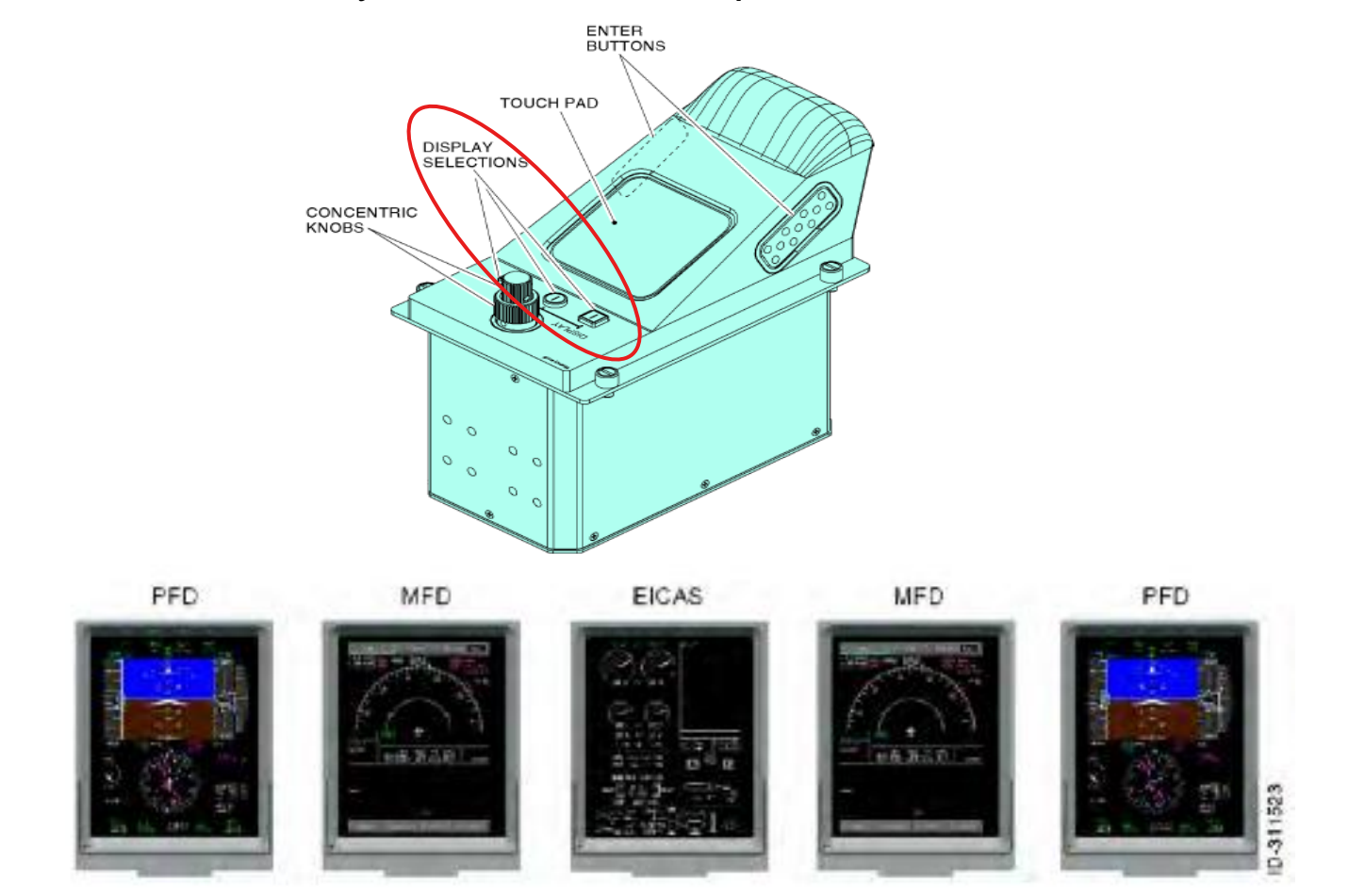

## **Hawker 4000**

- 2. Select SYSTEMS drop down menu.
- 3. Select SCMS from the drop down menu.

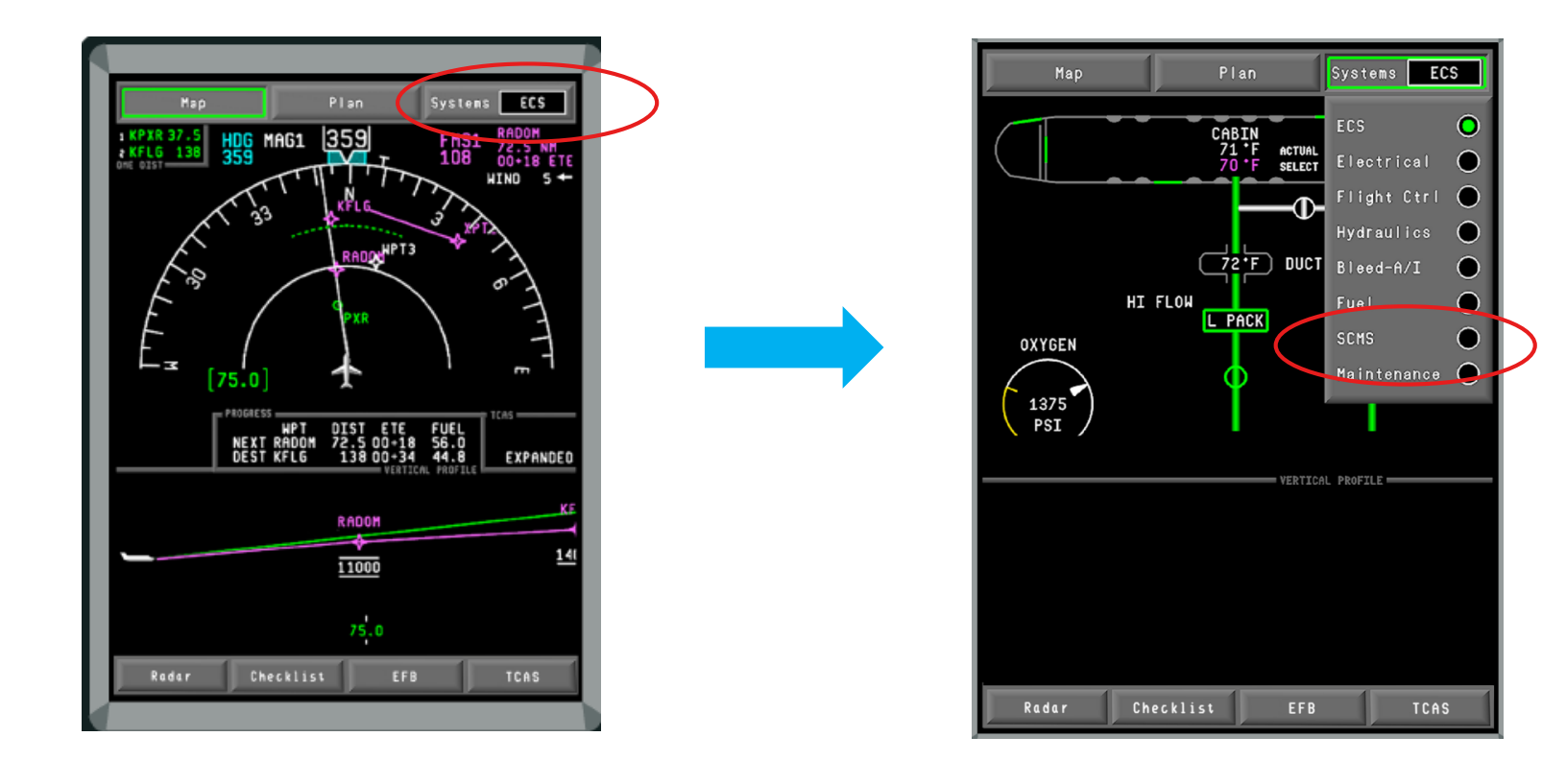

4. The Top Level System Part Number is on page 1 of System Config ID pages.

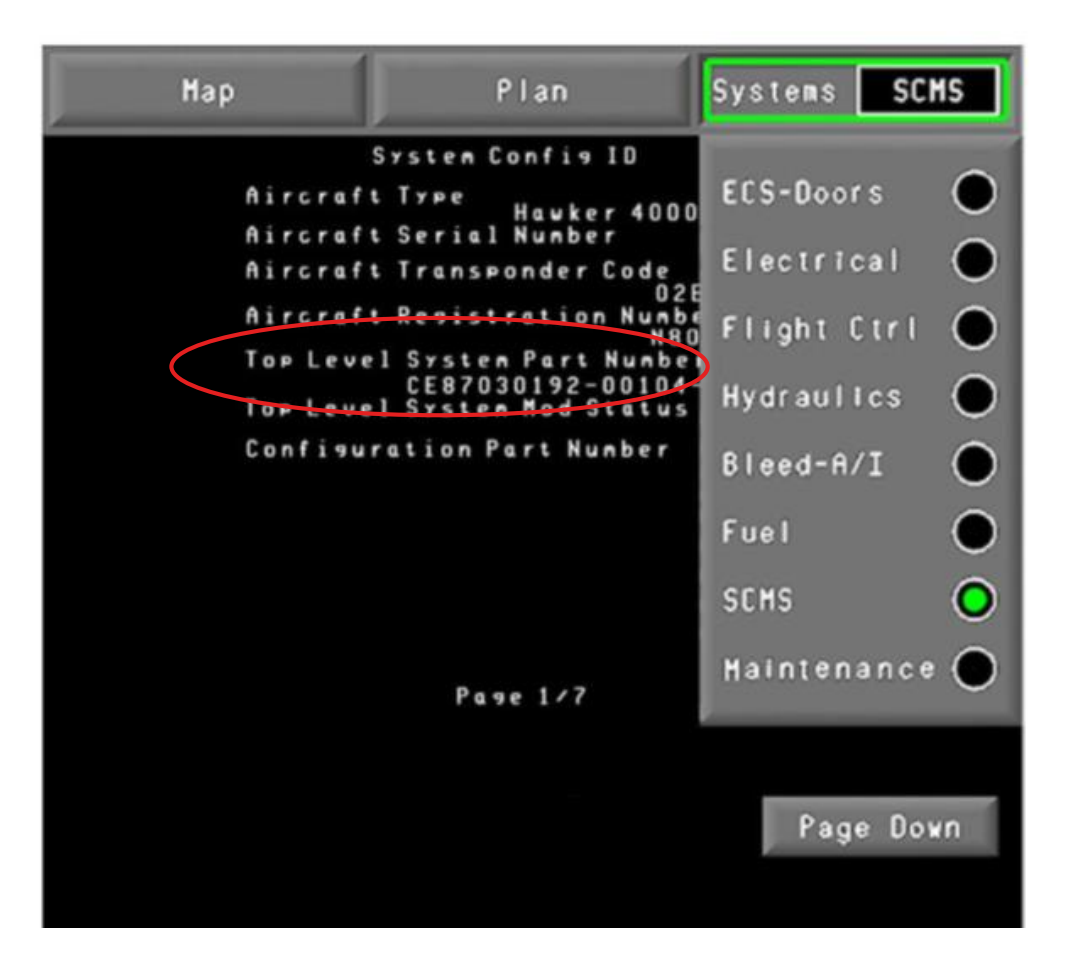

- MFD is normally in DU2 and DU3 position.
- Systems Display is on the lower MFD (DU3) when aircraft is first powered up.
- Systems Display is on DU2 for AeroVue installations.

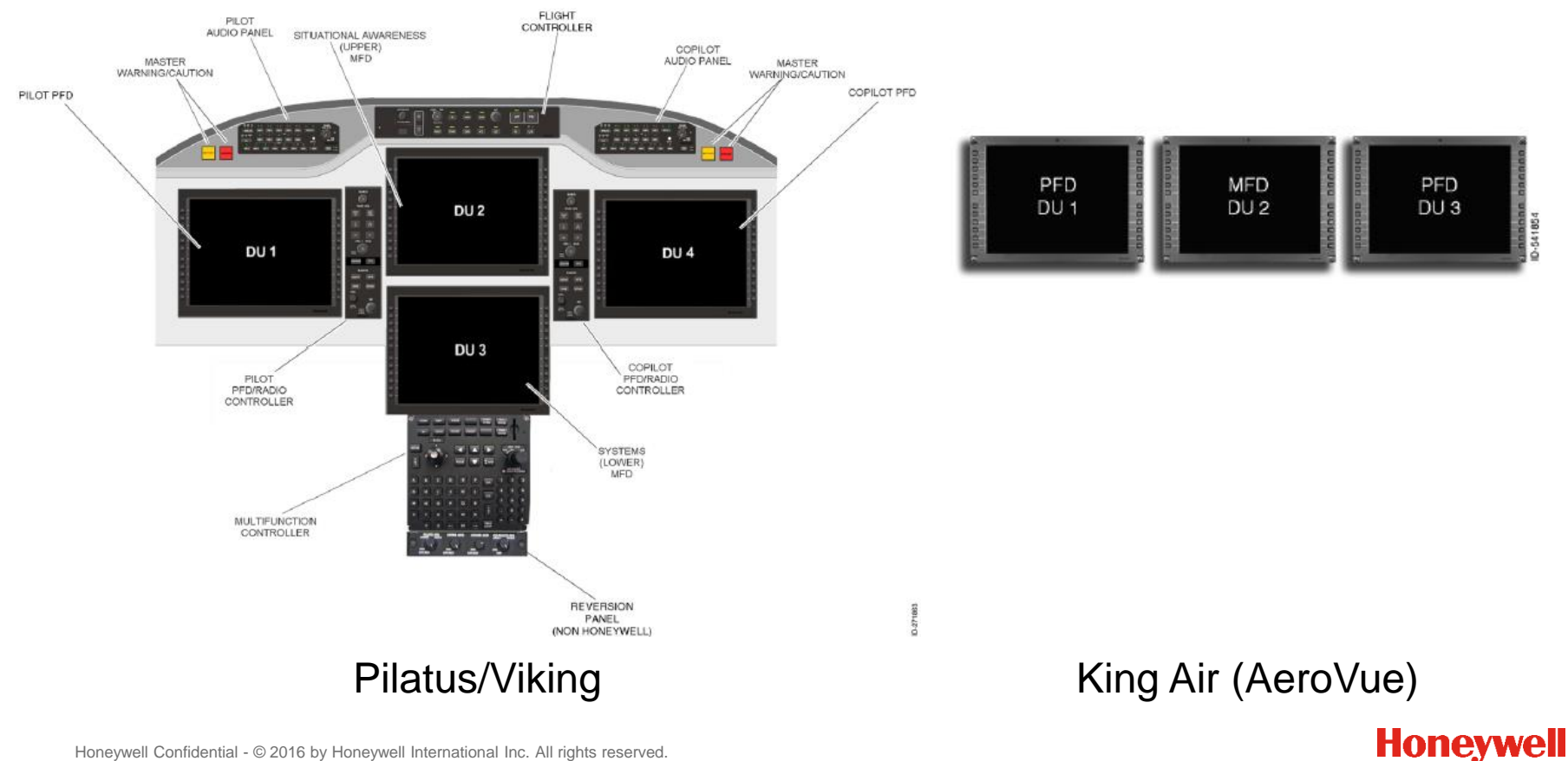

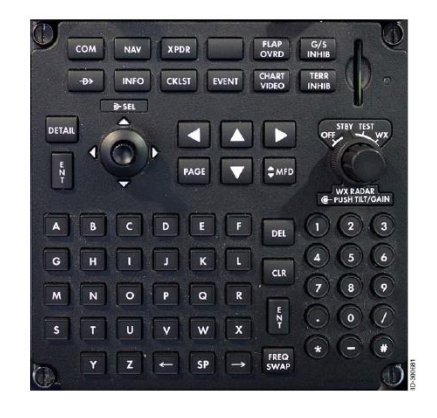

Multifunction Controller (MFC) Standard equipment

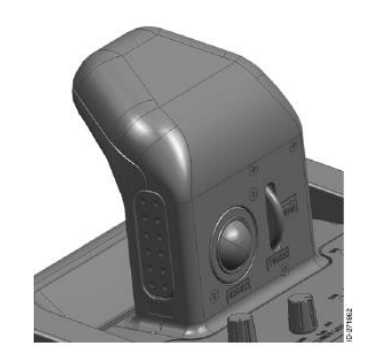

Non-Honeywell Cursor Control Device (CCD) Optional on Pilatus/Viking

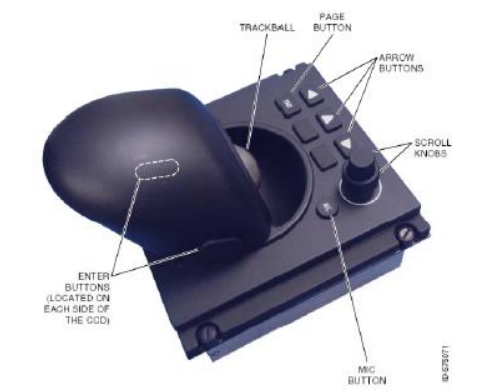

Honeywell Cursor Control Device (CCD) Standard equipment for AeroVue

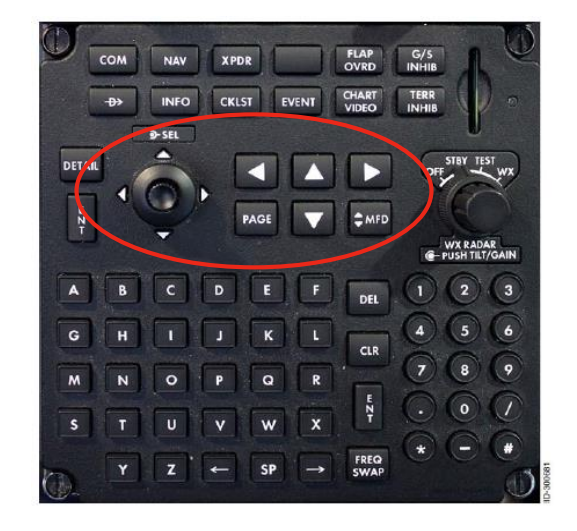

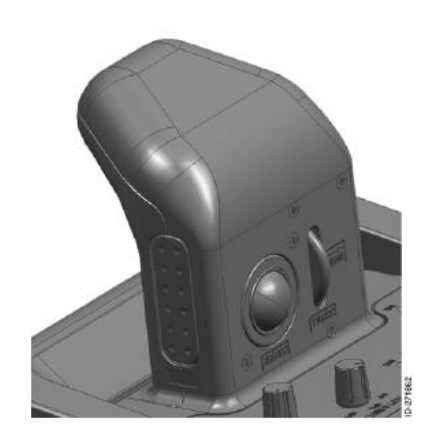

- **MFC arrow buttons** move focus to a DU.
- **Joystic**k moves the cursor within the DU.
- **PAGE** button displays a page menu within a window.

- **Trackball** controls the cursor on the displays.
- **Enter**  The left button on the side is used for system function selection.
- **Display Select**  The right button on the side is used to move display focus counterclockwise around the DUs.
- **Scroll wheel** is used to either scroll through lists or to increase and decrease the range on screens where the cursor is selected. Pushing the wheel from right to left activates the **PAGE** menu like on the MFC.

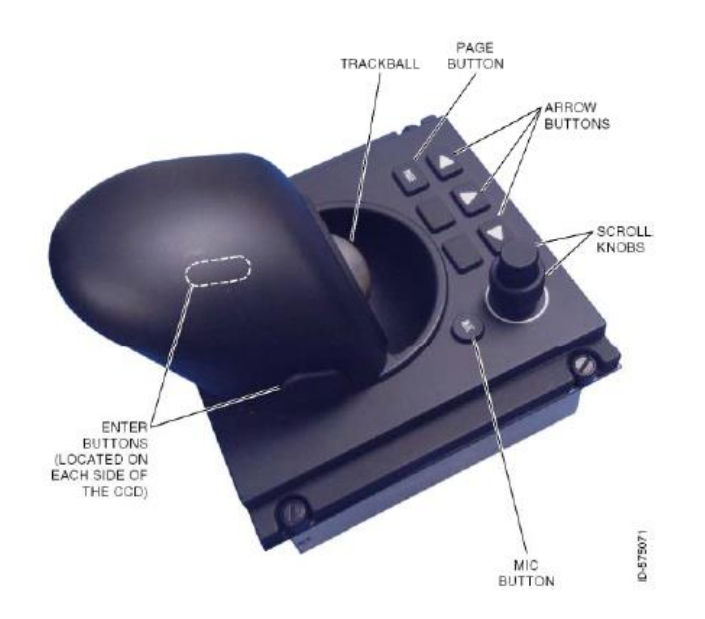

### (AeroVue)

- **Trackball** controls the cursor on the displays.
- **Enter** The left and right button on the side is used for system function selection.
- **Arrow buttons** select the desired display.
- **PAGE button** acts like PAGE on the MFC.
- **Scroll knobs** are used to either scroll through lists or to increase and decrease the range on screens where the cursor is selected.

- 1. On aircraft with power on, move the cursor to the Systems Display lower MFD (DU3) - or DU2 for AeroVue .
- 2. Select the lower left portion of the MFD, then push the **PAGE** button on the MFC or CCD.

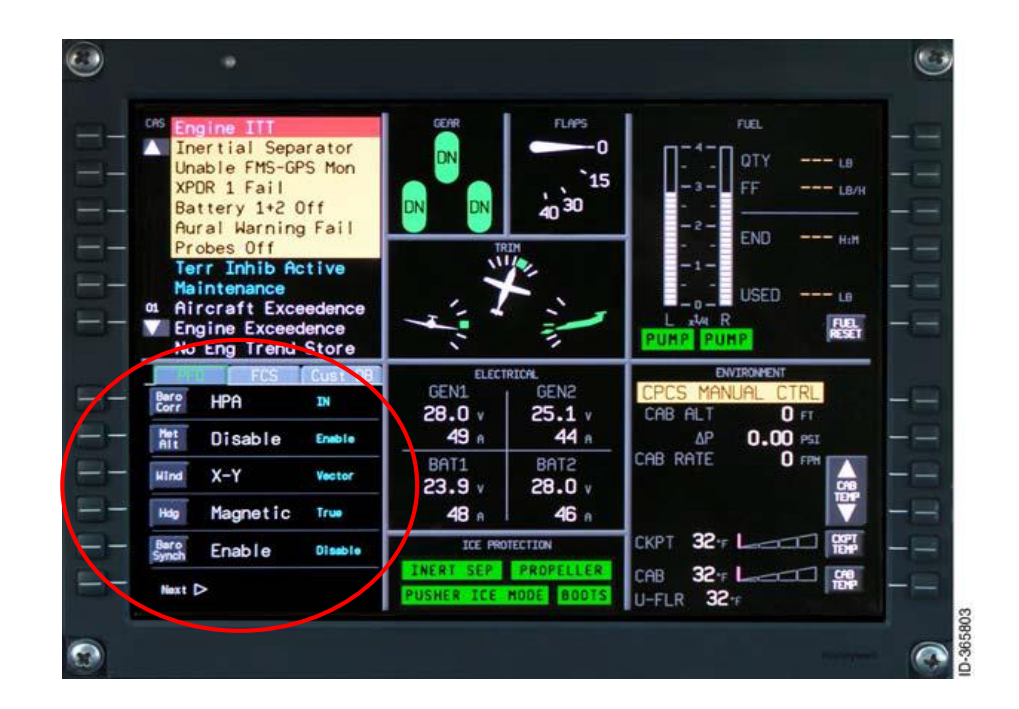

- 2. Scroll down to SCMS/DL.
- 3. Top Level System Part Number is on page 1 of the System Config ID pages.

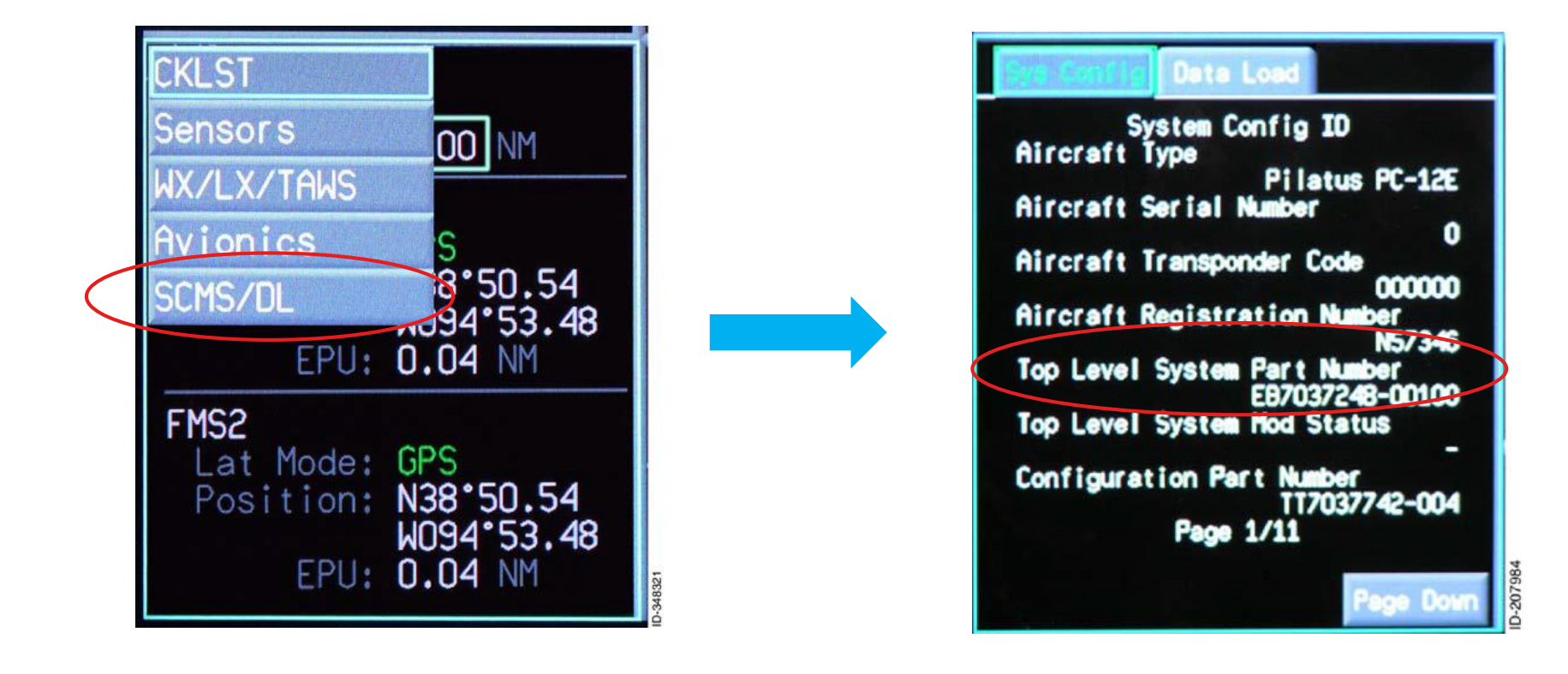